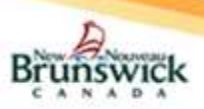

## **Delegates**

- 1) The Delegate must have logged into the EHR at least once before a Specialist can make them their Delegate.
- 2) Next, the Specialist must make you their delegate in the My Details section.

## Setting up Email Notifications

- 1) To receive email notifications regarding eReferral information, select 'My Details' under 'COMMON' on the 'left-hand menu'.
- 2) Under the 'My Attributes' section, enter the preferred email address in the 'Subscription to eReferral notification email' field.
- 3) Click on the Update Preferences button.

Note: Email notifications received for an eReferral will NOT contain PI or PHI.

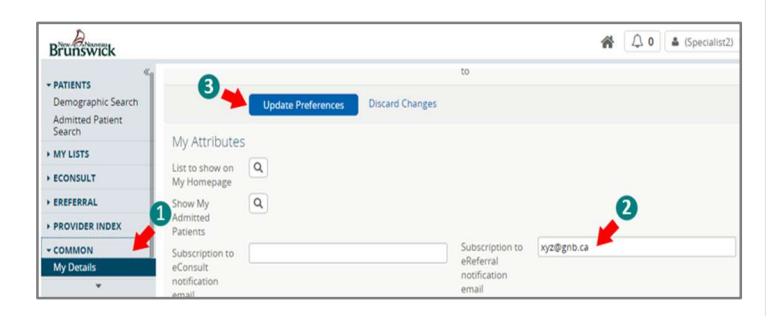

# eReferral Actions

- 1) Request Information (from Primary Care Provider): The Specialist's Delegate can request additional information for an eReferral from a PCP on behalf of the Specialist.
	- 1) Select "Request Information (from Primary Care Provider)"
	- 2) Enter the requested additional information in the Required Information text box.
	- 3) Select the Request Information button.
	- 4) The eReferral will now move to the 'My eReferrals waiting for PCP Response' section.
- 2) Redirect eReferral: The Specialist's Delegate can "Redirect" an eReferral if the Specialist has determined the patient should see a different Specialist of the same Specialty.
	- 1) Select the "Redirect" action.
	- 2) Select the "Reason" for the redirect from the drop down.
	- 3) Provide a comment (e.g. specific Specialist to be redirected to) in the 'Comment' field.
	- 4) Click the Redirect button.

Note: eReferrals can be "Redirected" before or after "Accepting" them.

3) Reject eReferral: The Specialist's Delegate would "Reject" eReferrals if the Specialist has determined the patient:

- a. Does not need to see a Specialist.
- b. Needs to be referred to a different specialty (e.g. neurologist).
- 1) To Reject an eReferral, select the "Reject" action.
- 2) Select a reason for the rejection and optionally enter a comment.
- 3) Click the Reject button and the eReferral will move to the 'My eReferrals Completed' section.
- 4) A notification will be sent to the PCP indicating the status of the eReferral.

Note: Only Accepted eReferrals can be rejected by the Specialist's Delegate.

- 4) Add Note: Prior to an eReferral being Closed, notes can be added to capture/communicate information related to the eReferral. Notes will be visible to all users with access to view eReferrals.
	- 1) Click on the "Add Note" action.
	- 2) Select the 'Type' in the dropdown
	- 3) Enter the note in the 'Comment' field.
	- 4) Select the Add Note button to complete the action.

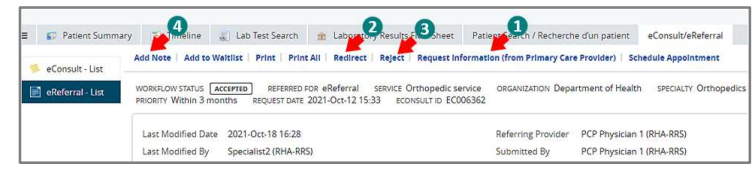

## My eReferrals

The eReferral Specialist's Delegate's view has 4 sections:

- 1) My eReferrals Needing My Attention: Contains a list of eReferrals for the Specialist that are:
	- a. Assigned by the Access Staff.
	- b. Reassigned by the Access Staff.
	- c. Returned with additional information provided by the PCP.
- 2) My eReferrals Waiting for PCP Response: A list of the Specialist's eReferrals awaiting a response from the Primary Care Provider (PCP).
- 3) My Accepted eReferrals: A list of eReferrals Accepted by the Specialist.
- 4) My eReferrals Completed: A list of eReferrals Closed or Rejected.

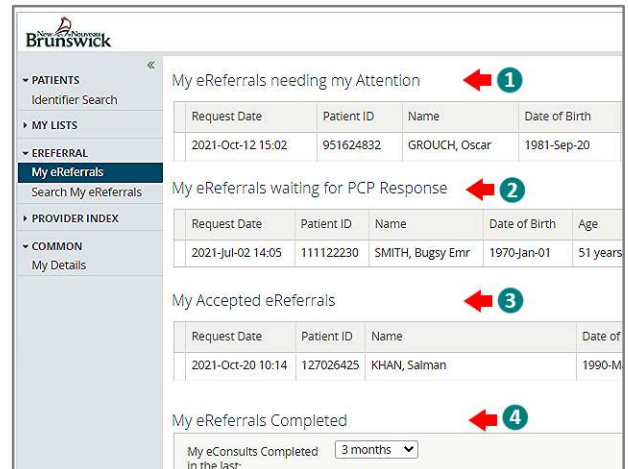

# Schedule Appointment:

An appointment can be "Scheduled" only for an Accepted or Waitlisted eReferral.

- 1) Click on the "Schedule Appointment" action.
- 2) Enter the date of the appointment.
- 3) Select the Schedule Appointment button.

Note: If the patient's unavailability prevents an appointment from being scheduled, this can be recorded by selecting "Yes" for 'Deferred due to Patient Unavailability' and entering the period of unavailability (i.e. start and end dates).

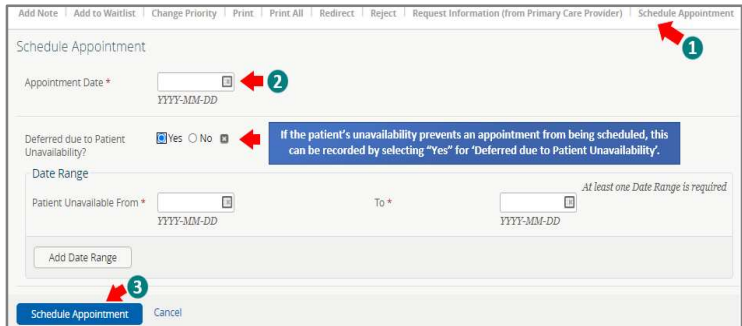

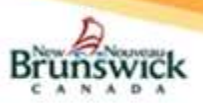

## Reschedule Appointment

Only a Scheduled appointment can be "rescheduled".

1) Open the eReferral with the Scheduled appointment.

- 2) Select the "Reschedule" Action.
- 3) Enter the new date for the Rescheduled appointment and select the Reschedule Appointment button.

Note: If the patient's unavailability prevents an appointment from being rescheduled, this can be recorded by selecting "Yes" for 'Deferred due to Patient Unavailability' and entering the period of unavailability (i.e. start and end dates).

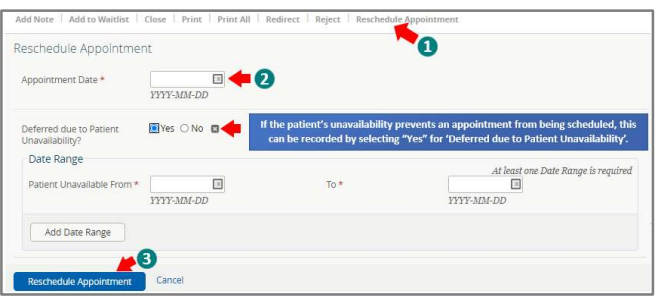

# Add to Waitlist

Only an Accepted eReferral can be added to the waitlist. When the patient's unavailability prevents an appointment from being scheduled, the Add to Waitlist function is utilized.

- 1) To record the Patient's unavailability, open an Accepted eReferral.
- 2) Select the "Add to Waitlist" action. 3) Select "Yes" for the question 'Deferred due to Patient
- Unavailability' 4) Enter the date range the patient is unavailable.
- 5) To record multiple date ranges, select the Add Date Range button and enter additional dates.
- 6) To remove a date range, click the  $\overline{\mathbb{I}}$  icon next to the date.
- 7) When all dates have been entered, select the Add to Waitlist button to complete the action.
- 8) The eReferral remains in the 'Accepted eReferrals' section of 'My eReferrals' with a status of Waitlisted.

Note: All Accepted eReferrals are considered part of the Specialist's In-Office waitlist.

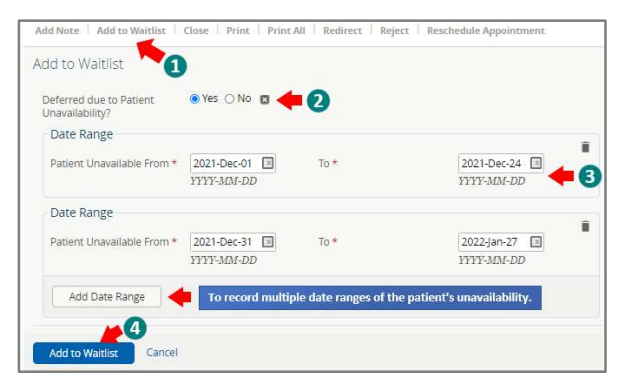

# Closing an eReferral

The eReferral must have a status of Appointment Scheduled or Appointment Rescheduled for it to be "Closed". The Specialist's Delegate can 'close' the eReferral (on behalf of the Specialist) once the patient has been seen by the Specialist.

- 1) Open the eReferral.
- 2) Select the "Close" Action.
- 3) Enter a date in the 'Date First Seen by Specialist' field.
- 4) Select the 'Referral Outcome' as Surgical or Non-Surgical.
- 5) Click the Close eReferral button to complete the eReferral process.

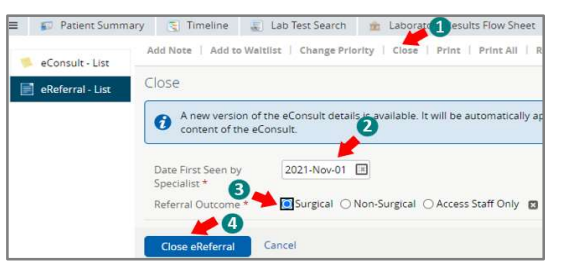

## Searching for My eReferrals

The eReferral search functionality only returns results of eReferrals that are assigned to the Specialist.

- 1) On the 'left-hand menu', navigate to the 'Search My eReferrals' found under 'EREFERRAL' section.
- 2) Use one or more of the available search criteria and click on the Search button to generate search results.

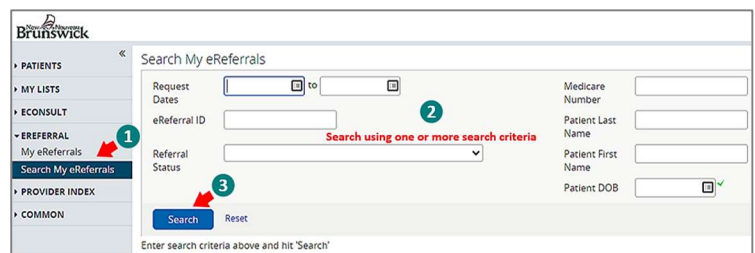

## Print / Print All / Download - eReferral

#### 1) Print / Download:

- Select the "Print" action to generate a PDF file.
- Click on Print Icon to print the eReferral.
- Click on the Download button or the  $\bigstar$  icon to download the eReferral.
- The downloaded PDF will be saved under the 'Downloads' folder on the local PC.
- 2) Print All: This action enables the user to print the eReferral along with all the 'Notes' and 'Activity History' associated with it. Attachments need to be printed separately (see below).
	- Click on the "Print All" action to generate a PDF.
	- Click on Print Icon to print all the generated information.
	- Click on **Download** button or the  $\frac{1}{2}$  icon to download all the generated information.

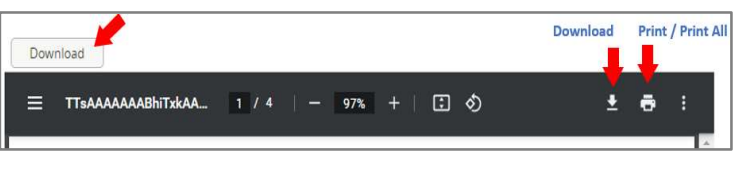

- 3) Download / Print Attachments: Only PDF documents can be downloaded or printed.
	- Click on the link to the attachment.
	- Select the **Download** icon to download the attachment
	- Select the **Print** icon to print the attachment.

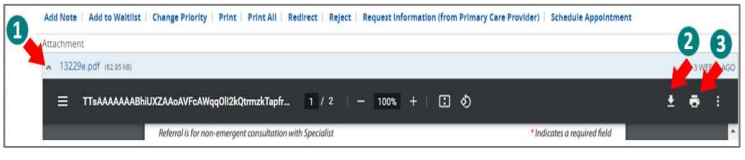

#### **Help**

\*\*For more detailed information regarding the functionality of eReferral please refer to the training materials located in HP / SP (gnb.ca) or contact the eReferral Administrator at: eReferral@gnb.ca